# Cisco Business 350シリーズスイッチの仮想ロー カルエリアネットワーク(VLAN)へのポート設定

## 目的 Ī

この記事では、Webベースのユーティリティの[Port to Virtual Local Area Network(VLAN;仮想 ローカルエリアネットワーク)]ページを使用して、Cisco Business 350シリーズスイッチの特定 のVLAN内のポートを表示および設定する方法について説明します。

### 該当するデバイス |ソフトウェアバージョン

- CBS35[0](https://www.cisco.com/c/ja_jp/products/collateral/switches/business-350-series-managed-switches/datasheet-c78-744156.html)<u> [\(データシート\)](https://www.cisco.com/c/ja_jp/products/collateral/switches/business-350-series-managed-switches/datasheet-c78-744156.html)</u> | 3.0.0.69 <u>[\(最新版をダウンロード\)](https://software.cisco.com/download/home/286325769)</u>
- CBS350-2X(デ<u>ータシート)</u> | 3.0.0.69 <u>[\(最新版をダウンロード\)](https://software.cisco.com/download/home/286325769)</u>
- CBS350-4X(デ<u>ータシート)</u> | 3.0.0.69 <u>[\(最新版をダウンロード\)](https://software.cisco.com/download/home/286325769)</u>

#### 概要

仮想ローカルエリアネットワーク(VLAN)を使用すると、ローカルエリアネットワーク(LAN)を論 理的に異なるブロードキャストドメインにセグメント化できます。機密データがネットワーク上 でブロードキャストされるシナリオでは、特定のVLANにブロードキャストを指定することでセ キュリティを強化するためにVLANを作成できます。VLANに属するユーザだけが、そのVLANの データにアクセスして操作できます。また、VLANを使用して、ブロードキャストやマルチキャ ストを不要な宛先に送信する必要性を減らし、パフォーマンスを向上させることもできます。

パケットを正しく転送するには、エンドノード間のパスに沿ってVLANトラフィックを伝送する 中間VLAN対応デバイスを手動で設定するか、Generic VLAN Registration Protocol(GVRP)から VLANとそのポートメンバーシップを動的に学習する必要があります。

VLAN対応デバイスが介在していない2つのVLAN対応デバイス間のタグなしポートメンバーシッ プは、同じVLAN上に存在する必要があります。つまり、2つのデバイス間のポートのポート VLAN ID(PVID)は、ポートがVLANとの間でタグなしのパケットを送受信する場合も、同じにする 必要があります。そうしないと、トラフィックがVLAN間でリークする可能性があります。

VLANタグ付きのフレームは、VLAN対応またはVLAN非対応の他のネットワークデバイスを通過 できます。宛先エンドノードがVLANを認識せず、VLANからトラフィックを受信する場合、最後 のVLAN対応デバイス(存在する場合)は、宛先VLANのフレームをタグなしのエンドノードに送 信する必要があります。

## スイッチのVLAN設定 i,

ステップ1:Webベースのユーティリティにログインし、[VLAN Management] > [Port to VLAN]を 選択します。

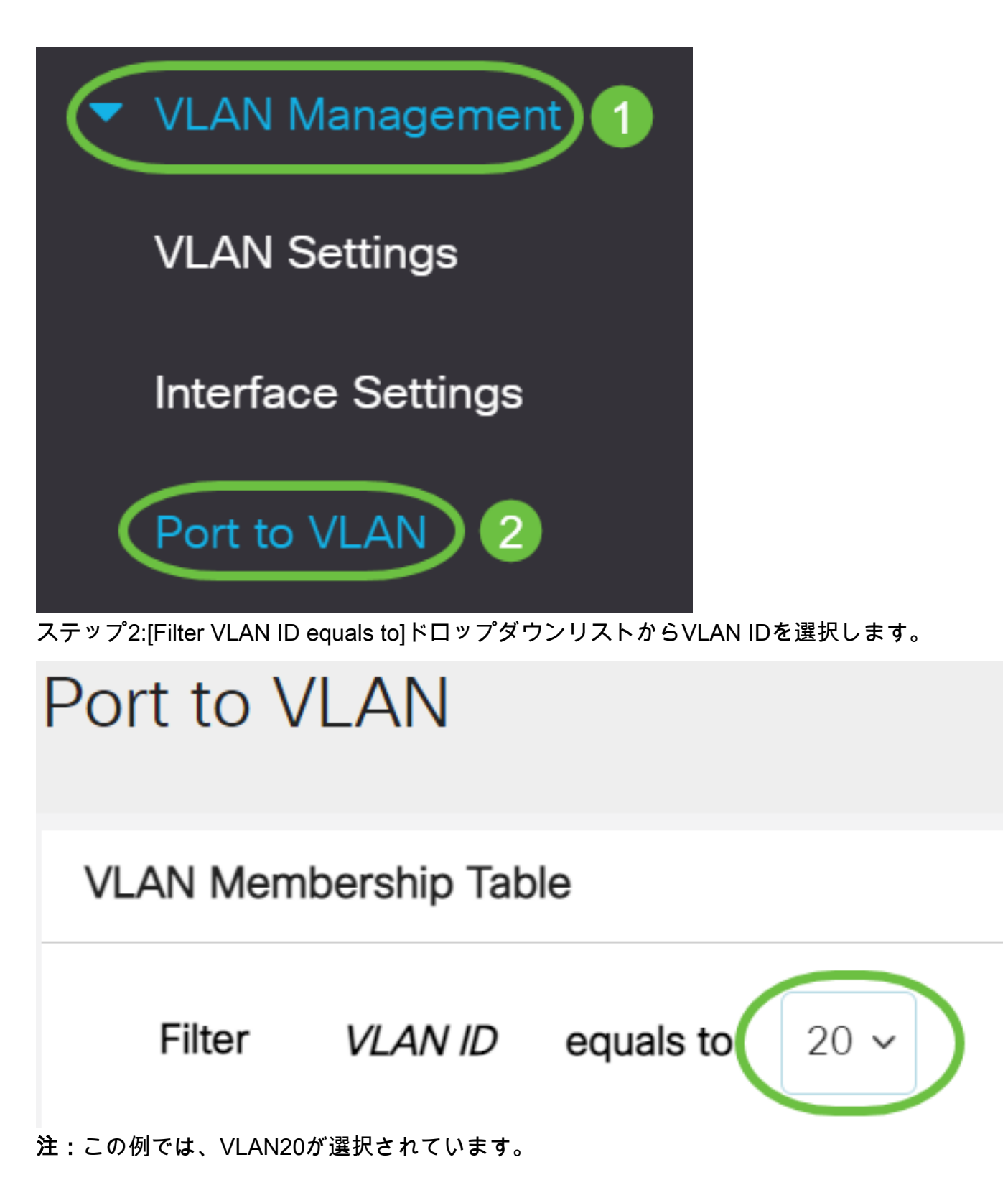

ステップ3:[Interface Type equals to]ドロップダウンリストから[Port or Link Aggregation (LAG)]を 選択し、[Go]をクリックします。

## **VLAN Membership Table**

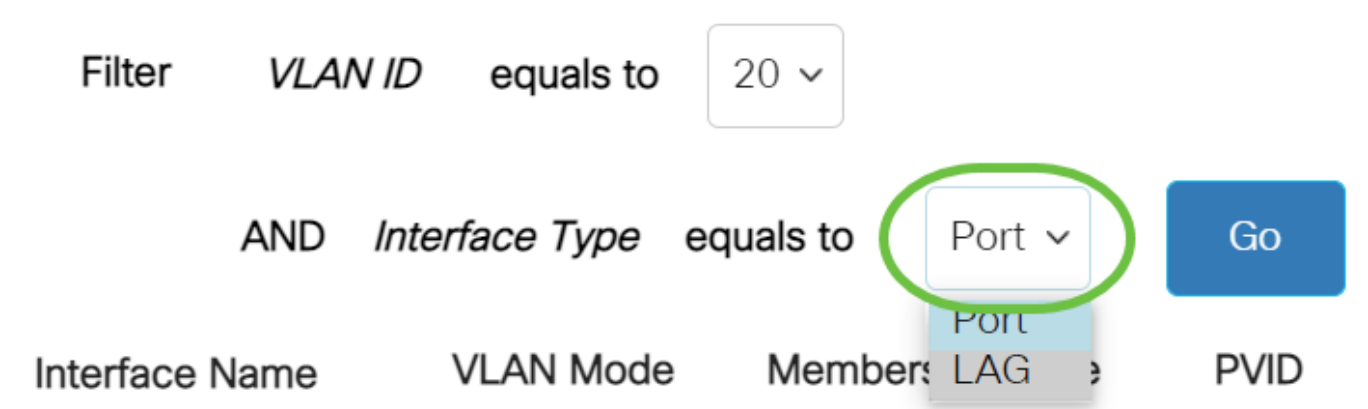

注:この例では、[Port]が選択されています。

各ポートまたはLAGのポートモードは、[Interface Settings]ページで現在のポートモード(アクセ スまたはトランク)が設定された状態で表示されます。各ポートまたはLAGは、VLANへの現在 の登録とともに表示されます。

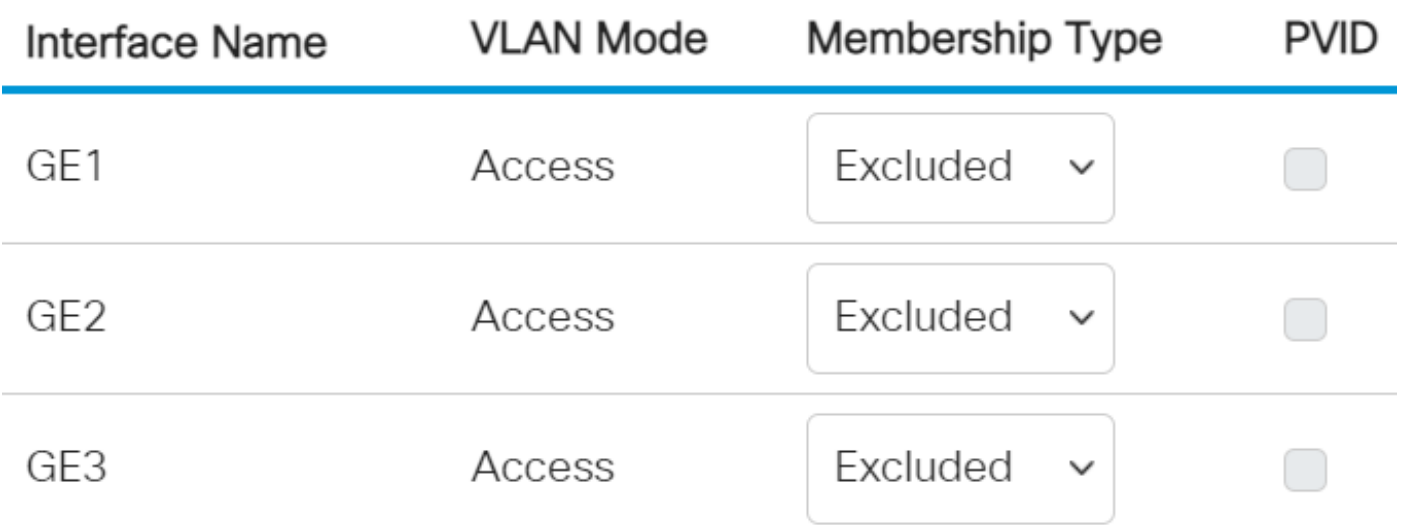

ステップ4:インターフェイスのVLANへの登録を変更するインターフェイスを選択し、ドロップ ダウンリストからメンバーシップタイプを選択します。

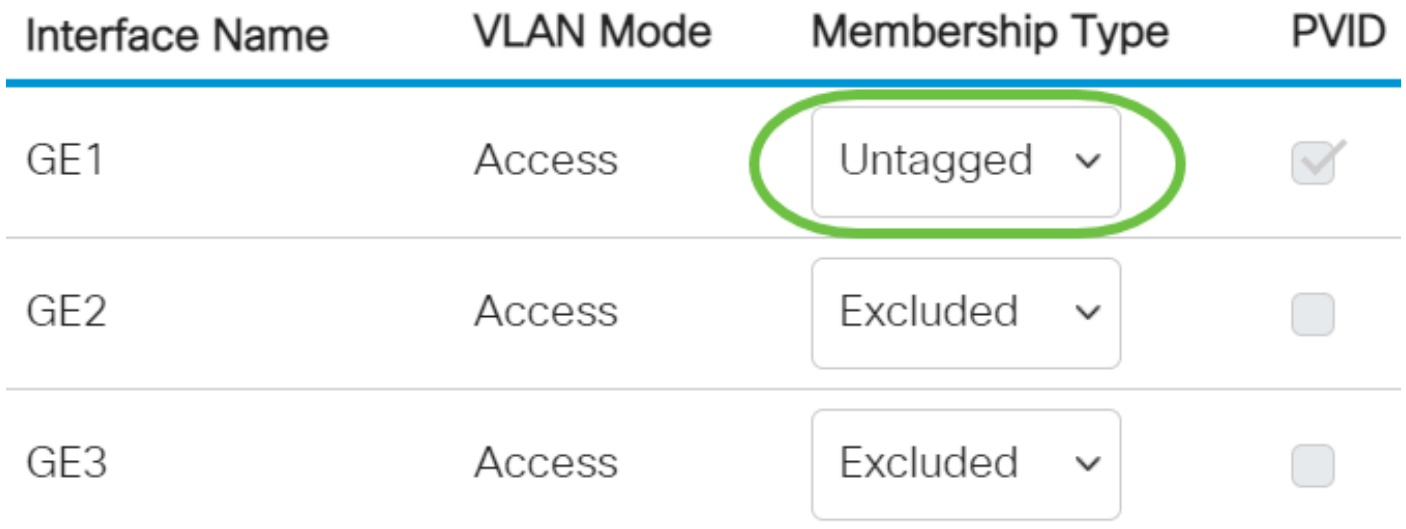

次のオプションがあります。

- Excluded:インターフェイスは現在VLANのメンバではありません。これは、VLANが新しく 作成されたときにすべてのポートとLAGのデフォルトです。
- Tagged:インターフェイスはVLANのタグ付きメンバーです。このオプションは、インター フェイスがトランクモードの場合にのみ使用できます。
- タグなし:インターフェイスはVLANのタグなしメンバーです。VLANのフレームは、タグな しでインターフェイスVLANに送信されます。
- マルチキャストTV VLAN:マルチキャストIPを使用するデジタルテレビに使用されるインタ ーフェイス。ポートは、マルチキャストTV VLANのVLANタグを使用してVLANに参加します 。このオプションは、インターフェイスがアクセスモードの場合にのみ使用できます。アク セスポートマルチキャストTV VLANの設定方法については、ここをクリ[ックしてく](https://www.cisco.com/c/ja_jp/support/docs/smb/switches/Cisco-Business-Switching/kmgmt-2537-configure-access-port-multicast-tv-virtual-local-area-networ-cbs.html)ださい。

注:この例では、GE1インターフェイスはタグなし(Untagged)に変更されています。

ステップ5:[Apply]をクリックします。インターフェイスはVLANに割り当てられ、実行コンフィギ ュレーションファイルに保存されます。

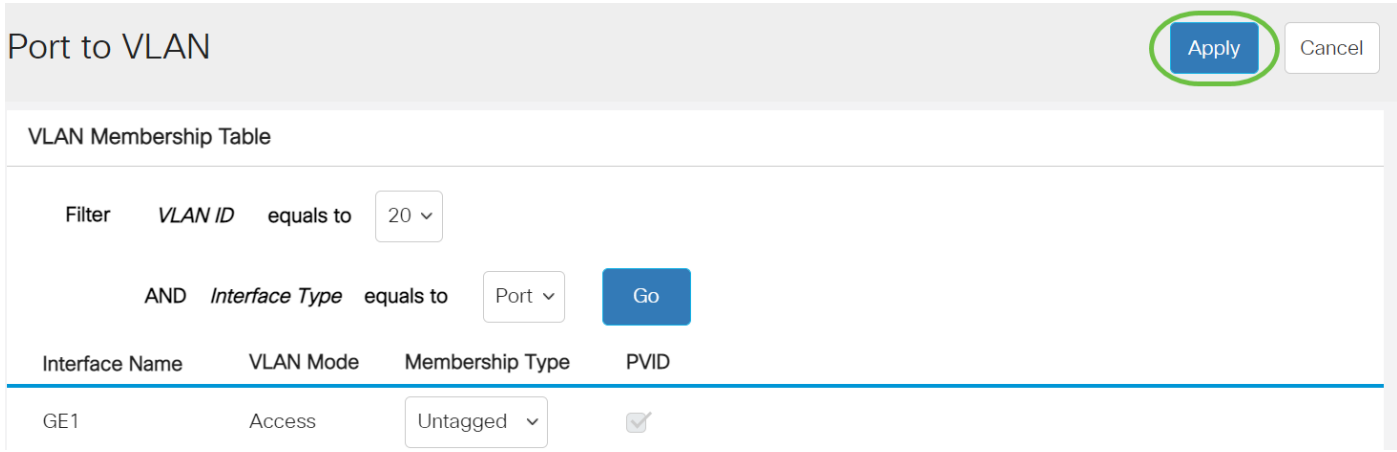

ステップ6:(オプション)ステップ2 ~ 5を繰り返し、別のVLAN IDを選択して別のVLANのポー トメンバーシップを設定します。

ステップ7:(オプション)[Save]をクリックし、スタートアップコンフィギュレーションファイ ルに設定を保存します。

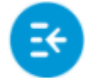

باللباليز CBS350-8P-F-2G - swi... **CISCO** 

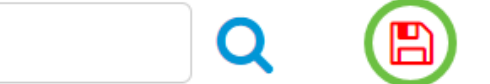

## Port to **VLAN**

**VLAN Membership Table** 

これで、Cisco Business 350シリーズスイッチの特定のVLAN内のポートが設定されました。

ご使用のCiscoビジネススイッチのVLANの詳細を探していますか?詳細については、次のリンク を参照してください。

[VLAN の作成](https://www.cisco.com/c/ja_jp/support/docs/smb/switches/Cisco-Business-Switching/2526-2527-create-vlan-cbs250--cbs350-switch.html) [ポートからVLANへのメンバーシップ](https://www.cisco.com/c/ja_jp/support/docs/smb/switches/Cisco-Business-Switching/2517-2519-port-to-vlan-interface-settings-cbs.html) [プライベートVLANメンバーシップ](https://www.cisco.com/c/ja_jp/support/docs/smb/switches/Cisco-Business-Switching/2518-2520-private-vlan-membership-settings-cbs.html) [アクセス](https://www.cisco.com/c/ja_jp/support/docs/smb/switches/Cisco-Business-Switching/kmgmt-2528-assign-interface-vlan-as-access-or-trunk-port-cbs.html) [ポートとトランクポート](https://www.cisco.com/c/ja_jp/support/docs/smb/switches/Cisco-Business-Switching/kmgmt-2528-assign-interface-vlan-as-access-or-trunk-port-cbs.html) [VLANへのプロトコルベースグループ](https://www.cisco.com/c/ja_jp/support/docs/smb/switches/Cisco-Business-Switching/kmgmt-2531-configure-vlan-protocol-based-groups-cbs.html) [ポートからVLANへの設定](https://www.cisco.com/c/ja_jp/support/docs/smb/switches/Cisco-Business-Switching/kmgmt-2532-configure-port-to-vlan-settings-cbs.html) [サブネ](https://www.cisco.com/c/ja_jp/support/docs/smb/switches/Cisco-Business-Switching/2635-2499-subnet-based-vlans-cbs.html) [ットベースのVLAN](https://www.cisco.com/c/ja_jp/support/docs/smb/switches/Cisco-Business-Switching/2635-2499-subnet-based-vlans-cbs.html) [VLANへのマルチキャストTVグループの設定](https://www.cisco.com/c/ja_jp/support/docs/smb/switches/Cisco-Business-Switching/kmgmt-2638-configure-multicast-tv-group-to-virtual-local-area-network-v-cbs.html) [プロトコルベースのVLANグル](https://www.cisco.com/c/ja_jp/support/docs/smb/switches/Cisco-Business-Switching/kmgmt-2636-2536-configure-protocol-based-vlans-cbs.html) [ープ](https://www.cisco.com/c/ja_jp/support/docs/smb/switches/Cisco-Business-Switching/kmgmt-2636-2536-configure-protocol-based-vlans-cbs.html) [アクセスポートマルチキャストTV VLANメンバーシップ](https://www.cisco.com/c/ja_jp/support/docs/smb/switches/Cisco-Business-Switching/kmgmt-2537-configure-access-port-multicast-tv-virtual-local-area-networ-cbs.html) [カスタマーポートマルチキャスト](https://www.cisco.com/c/ja_jp/support/docs/smb/switches/Cisco-Business-Switching/kmgmt-2538-configure-customer-port-multicast-tv-virtual-local-area-netw-cbs.html)

[TV VLANメンバーシップ](https://www.cisco.com/c/ja_jp/support/docs/smb/switches/Cisco-Business-Switching/kmgmt-2538-configure-customer-port-multicast-tv-virtual-local-area-netw-cbs.html)